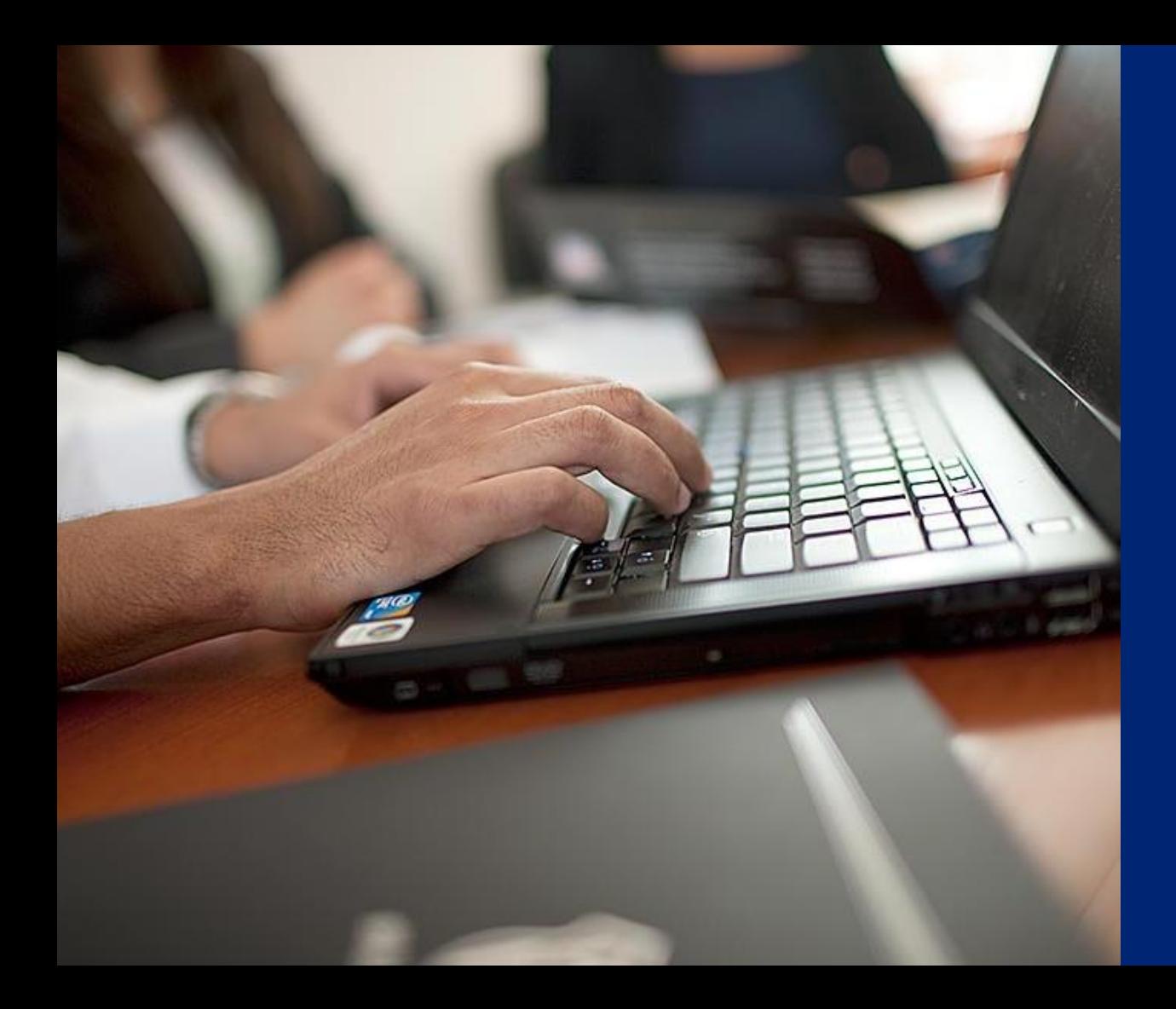

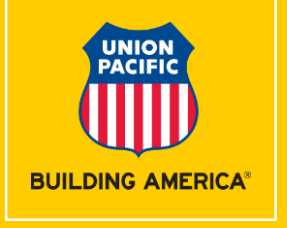

## **Shipment Management Tool**

Order In

### **Shipment Management Where to Access**

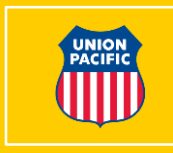

- Available from MyUPRR screen
- Located under **Ship** tab
- Alternatively available in **My Favorites** and **Recent** if previously accessed

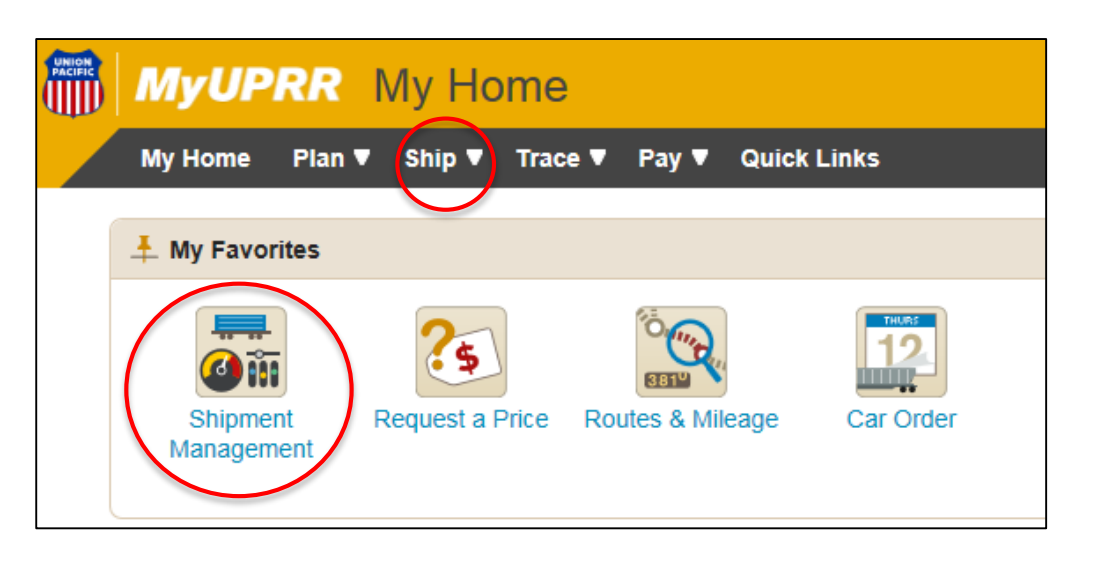

#### **Shipment Management Dashboard Features**

- Consolidates multiple functions into one system
- Summary view of equipment inventory (empties and loads) for your location(s)
- Snapshot saves you time managing your daily rail operations

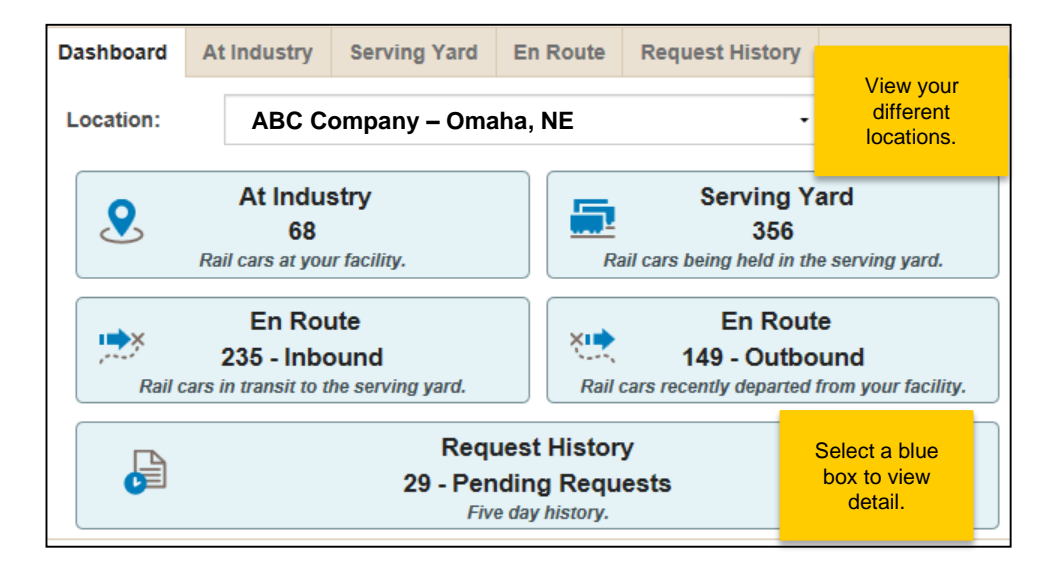

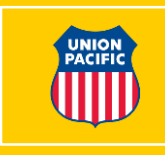

# **At Industry Screen**

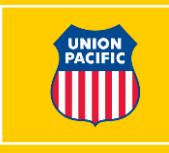

- Screen most commonly used to **Release** empty cars and **Waybill**  loaded cars
- Use **Correct ZTS** feature to update equipment that has been moved by the customer at industry

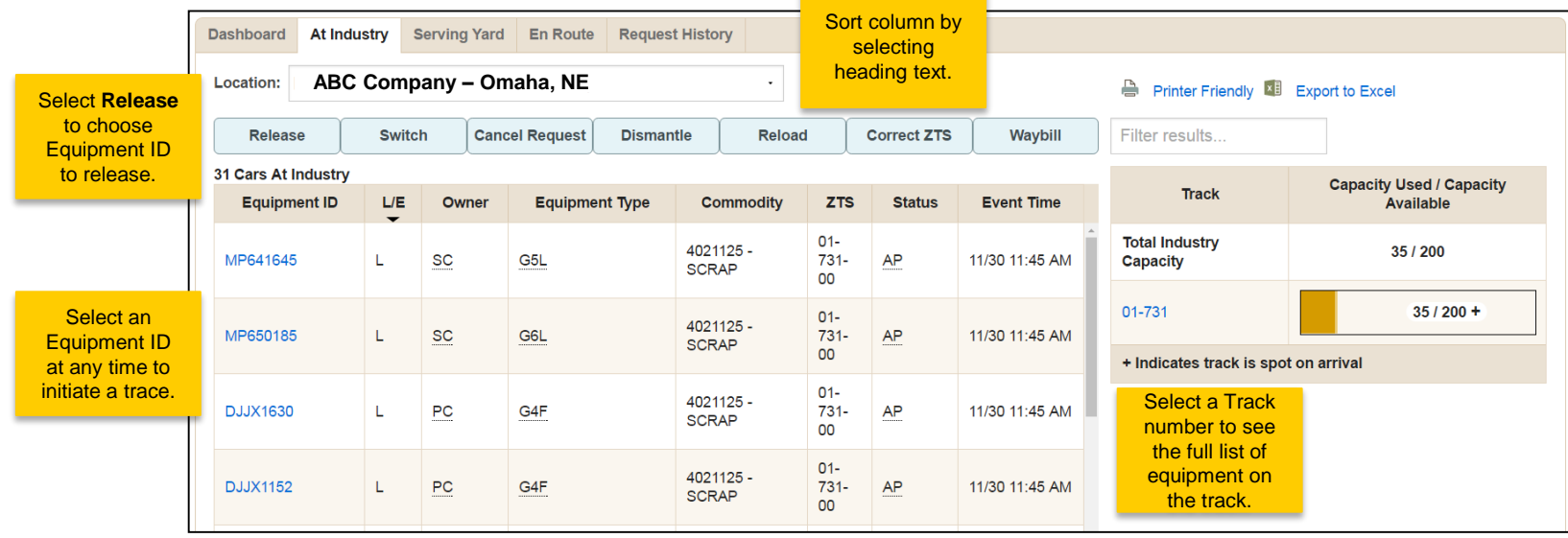

# **Track Capacity Chart**

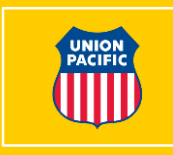

• **Track Capacity Chart**  illustrates the capacity already used and what is available at the facility

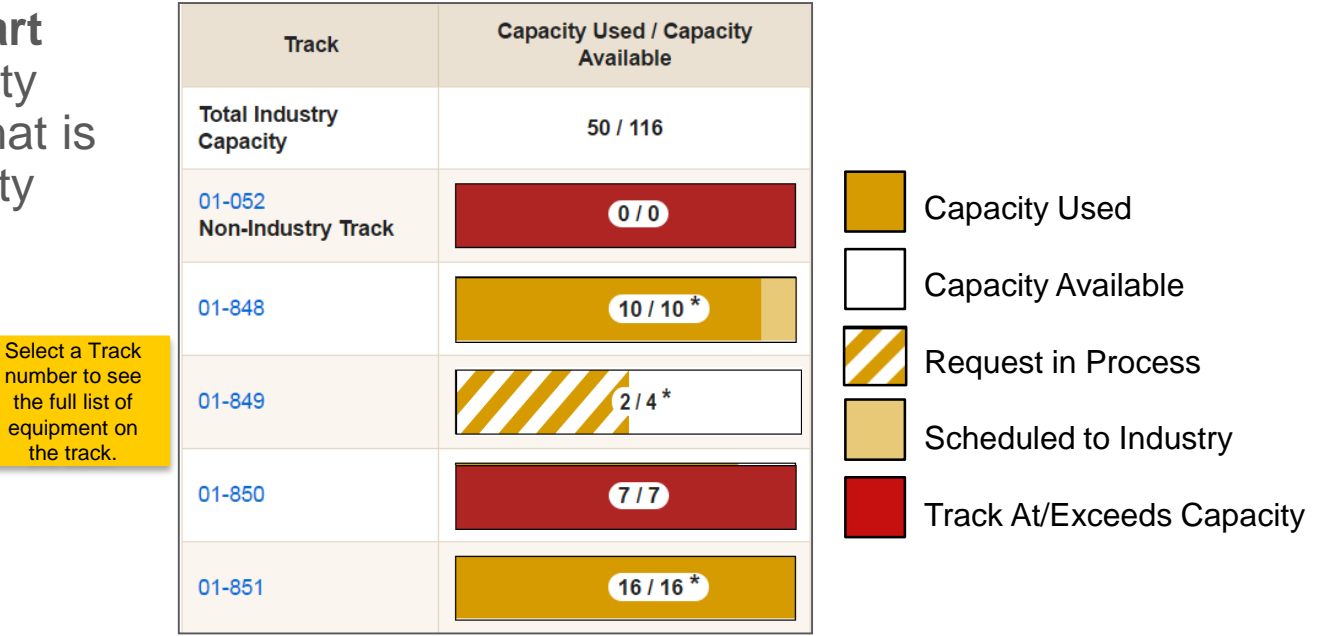

**Note: Some users may not have the track capacity chart functionality.** 

# **Serving Yard Screen**

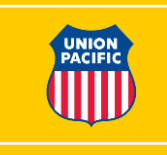

- Gives you visibility to equipment in your Serving Yard
- **Change ZTS** feature allows you to update a ZTS for an Equipment ID
- Select **Order to Industry** to order cars to your industry by equipment id

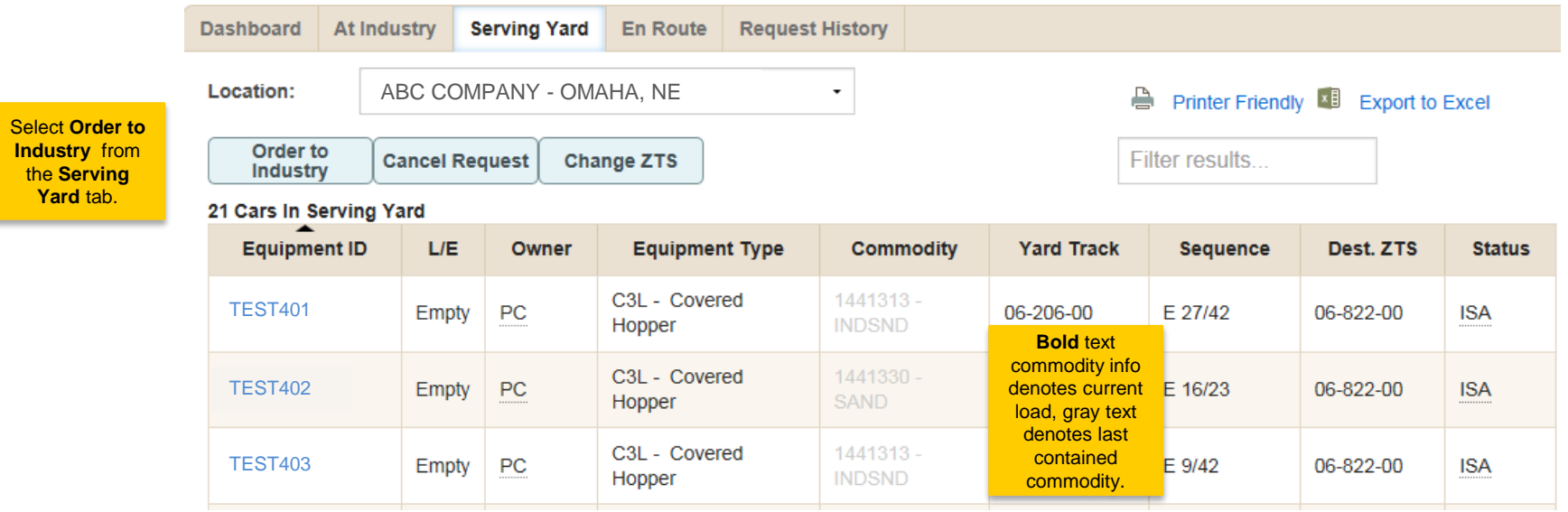

#### **Order to Industry Screen Ordering Cars by Equipment ID**

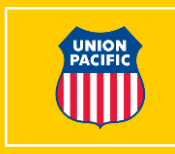

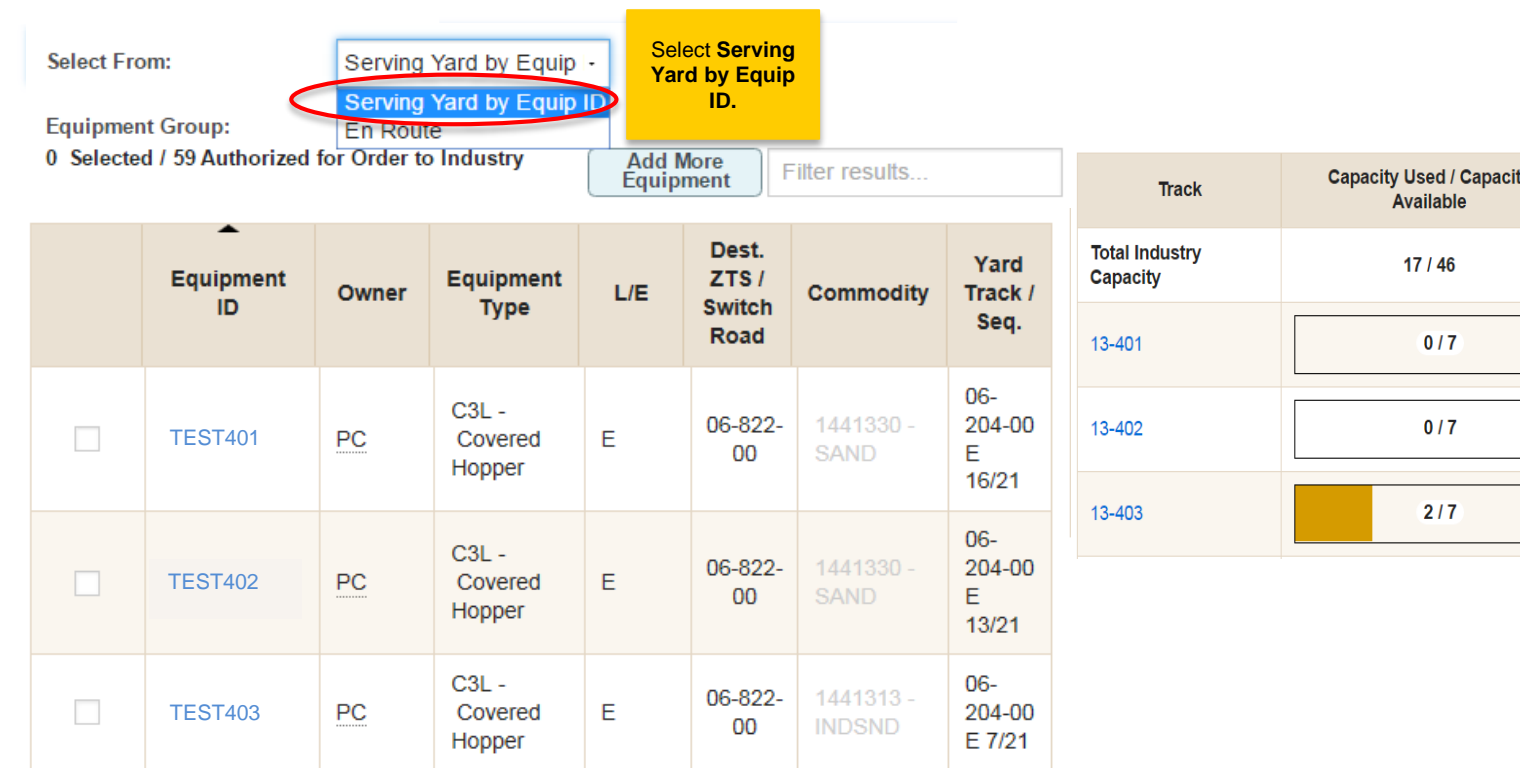

#### **Order to Industry Screen Ordering Cars by Equipment ID**

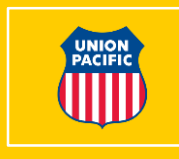

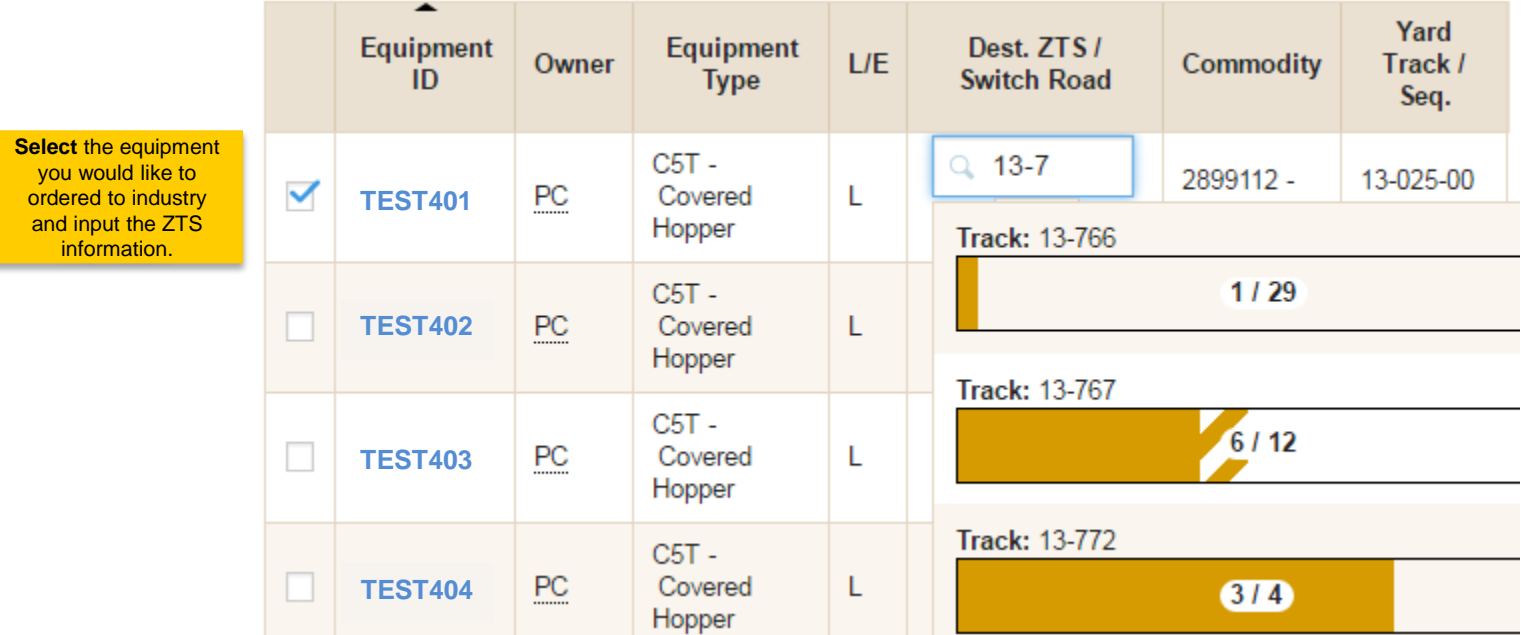

Track capacity charts will appear as you enter the track data to help you determine tracks with available space.

#### **Order to Industry Screen Schedule Order & Request Email Confirmation**

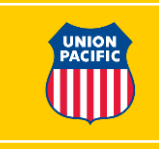

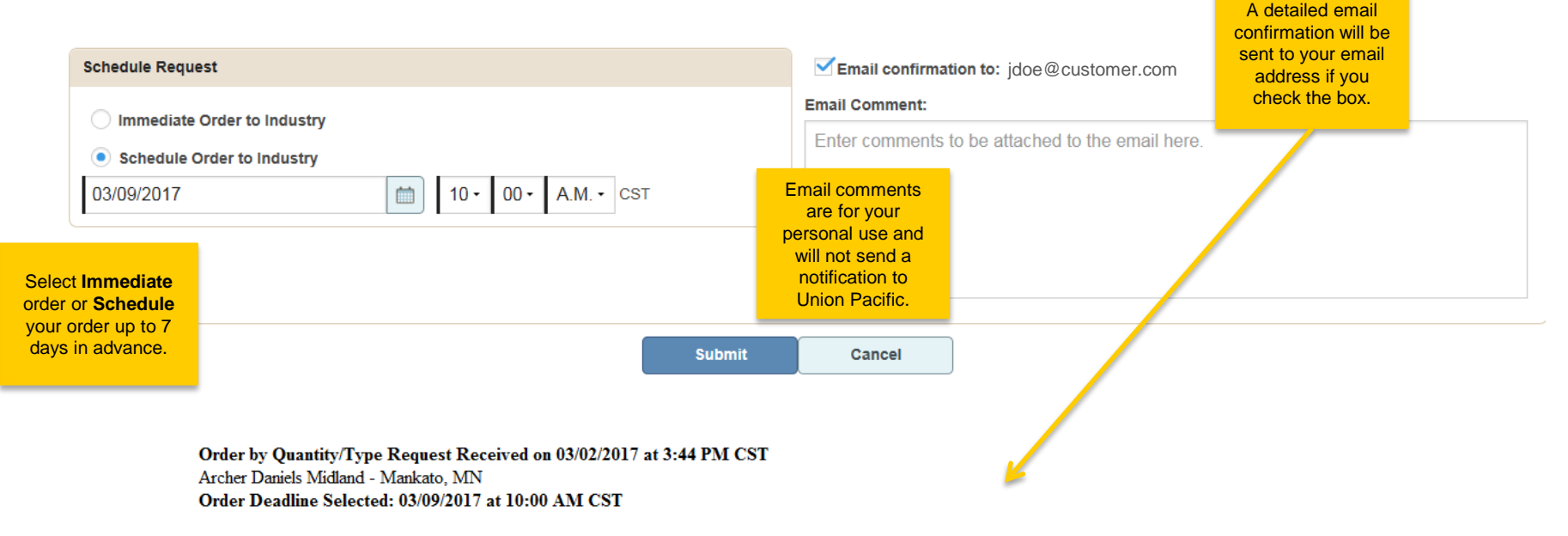

A request to order equipment by quantity with the following criteria to your location has been received. Your request will be processed prior to the date and time selected.

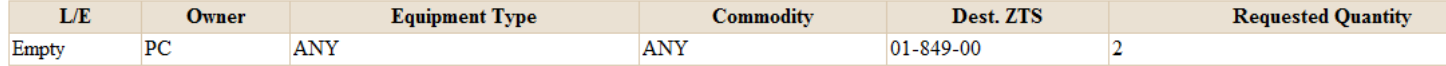

Shipment ID: 12223 Email Comments:

#### **Order to Industry Screen Order Acknowledgement**

#### **Request Received**

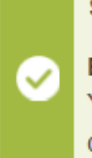

**Submitted: Order to Industry Request Received** Request to deliver car(s) to industry has been submitted for processing. EBZX17, EBZX67

Your request is being processed. Orders will be fulfilled on the requested date/time subject to equipment availability and track capacity.

**Close** 

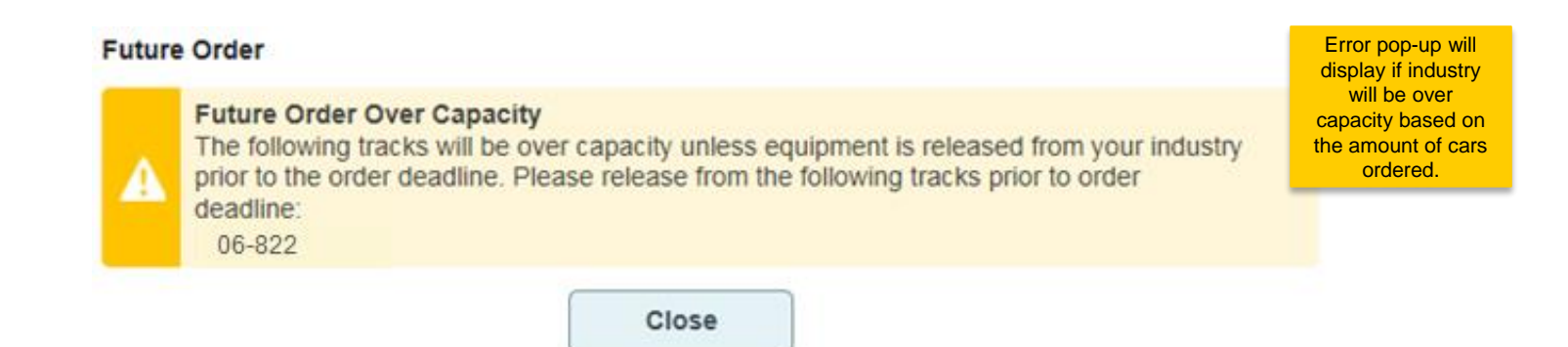

Once your request has been submitted, you will receive an acknowledgement on the screen of your order.

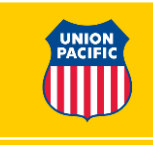

## **Cancelling a Request**

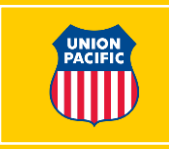

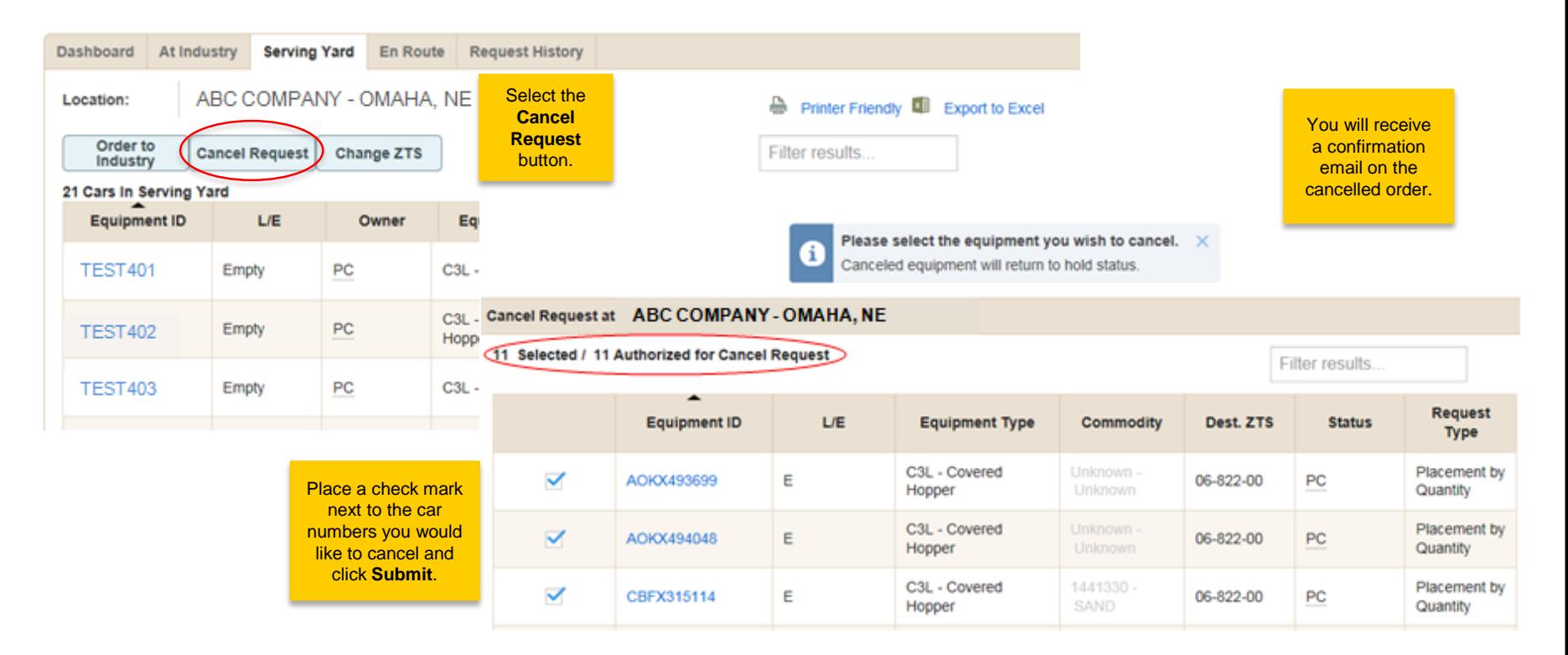

**Back** 

## **En Route Screen**

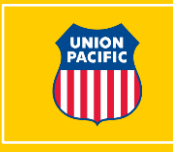

• Shows equipment on the way to the Serving Yard (seven days out and later)

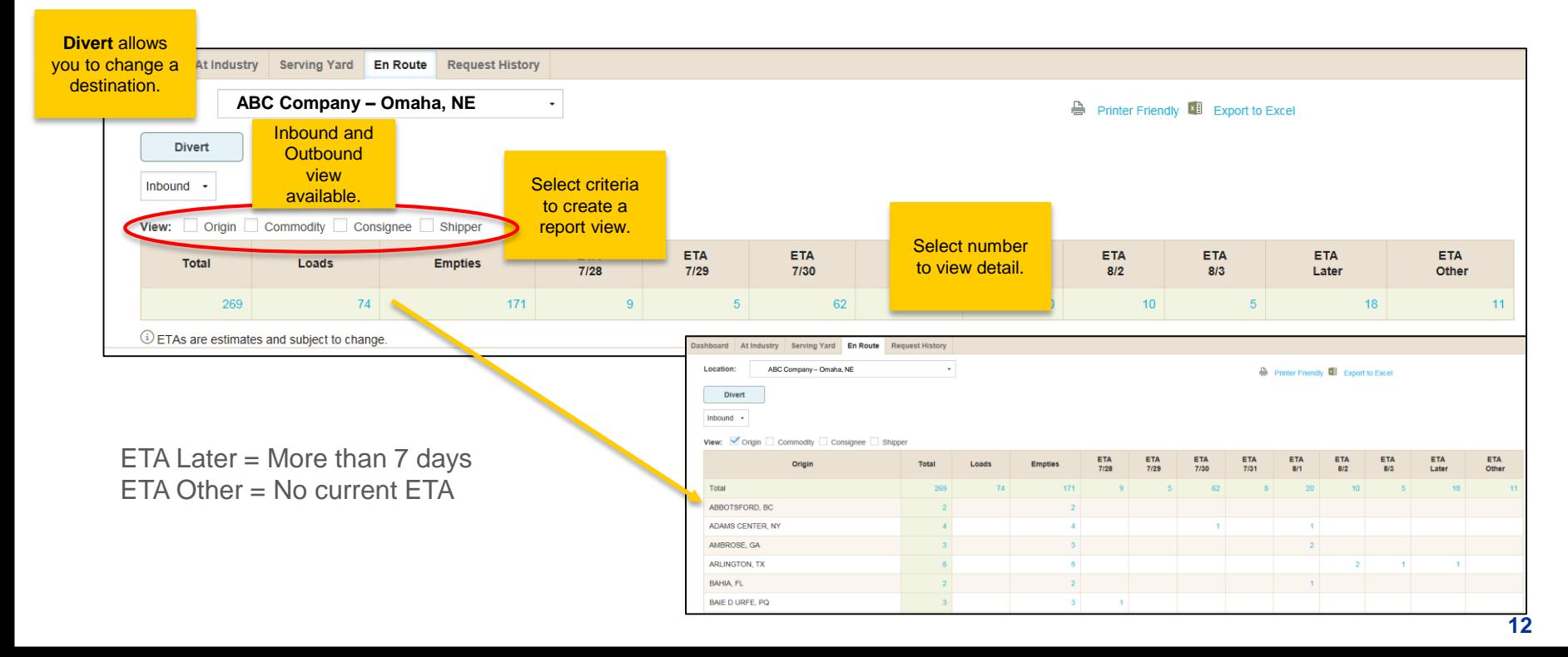

## **Request History Screen**

• Shows summary and status of your requests

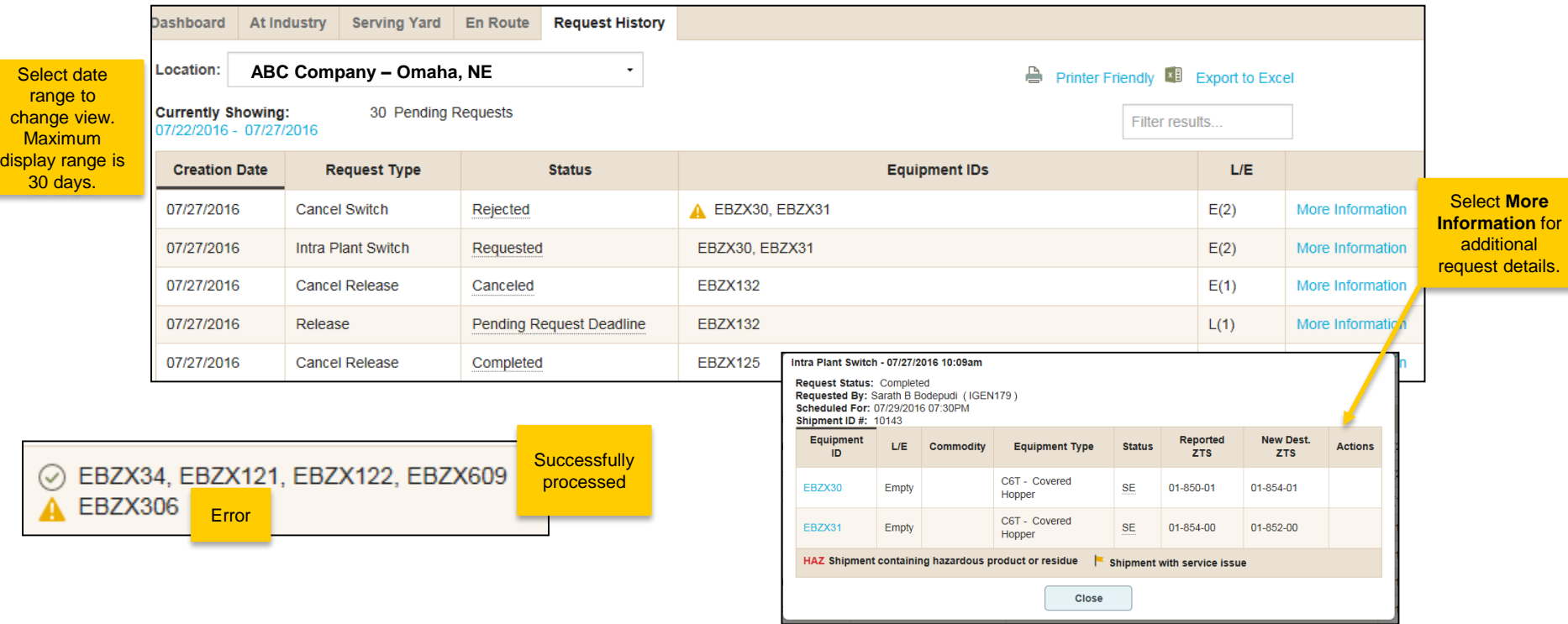

# **Acronym & Definition List**

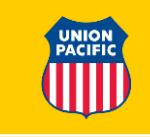

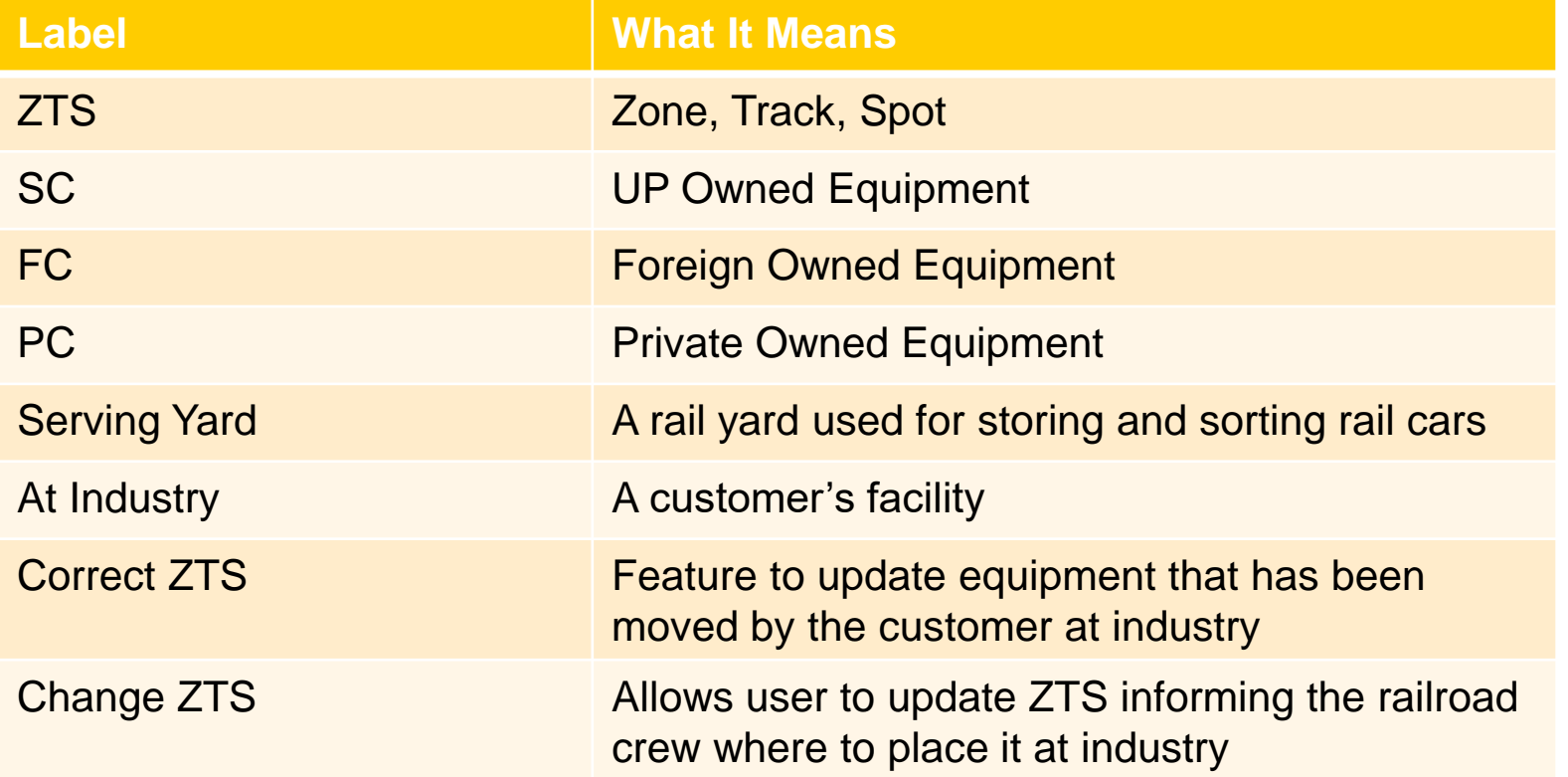